# eServices Customer Reporting

version 6.07 for Select/Expanded Services

# Frequently Asked Questions (FAQs)

# **Table of Contents**

### **Access to the System, Policies & Reports**

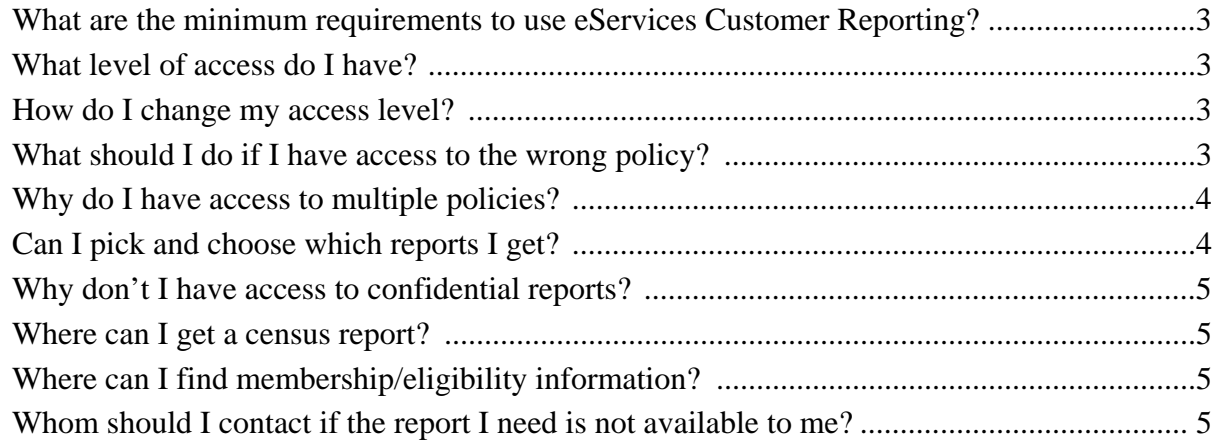

## **Timing/Availability of Data & Reports**

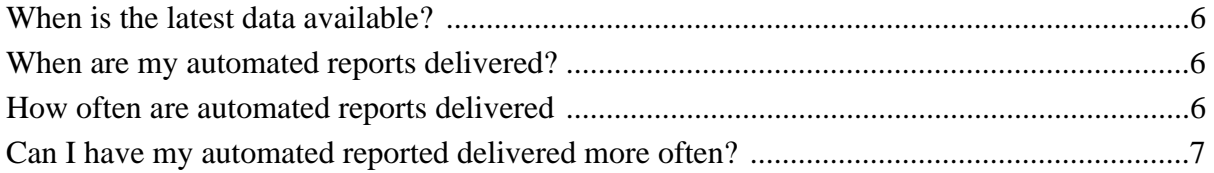

### **Report Results**

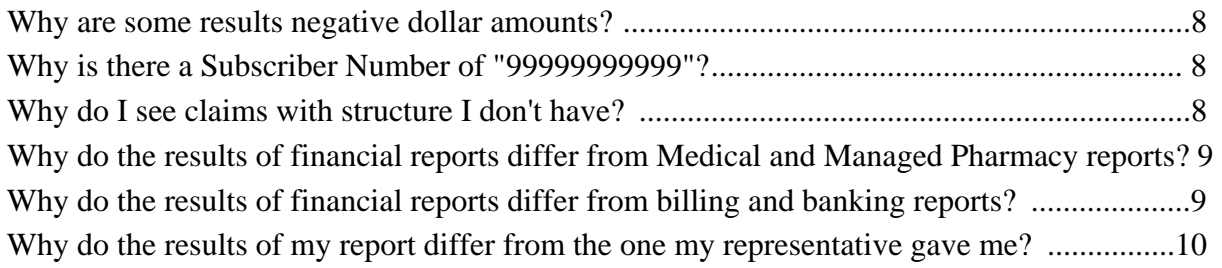

## **Table of Contents** continued

### **Data**

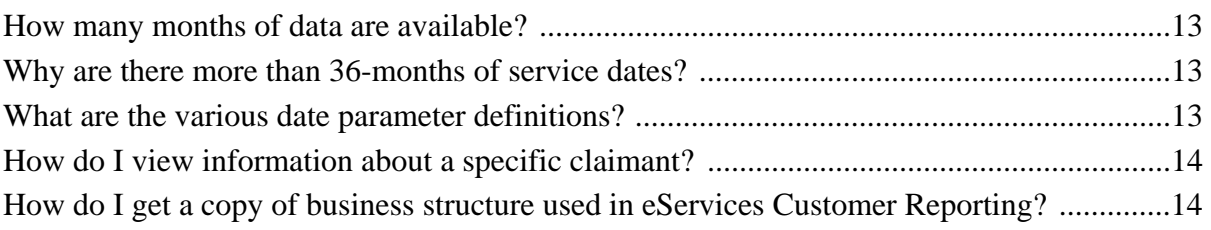

#### **Known Issues**

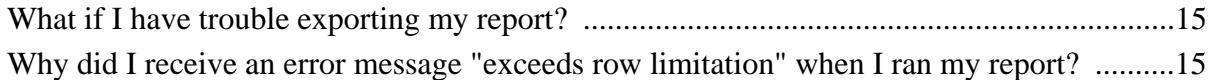

### **Training, Help & "How To" Steps**

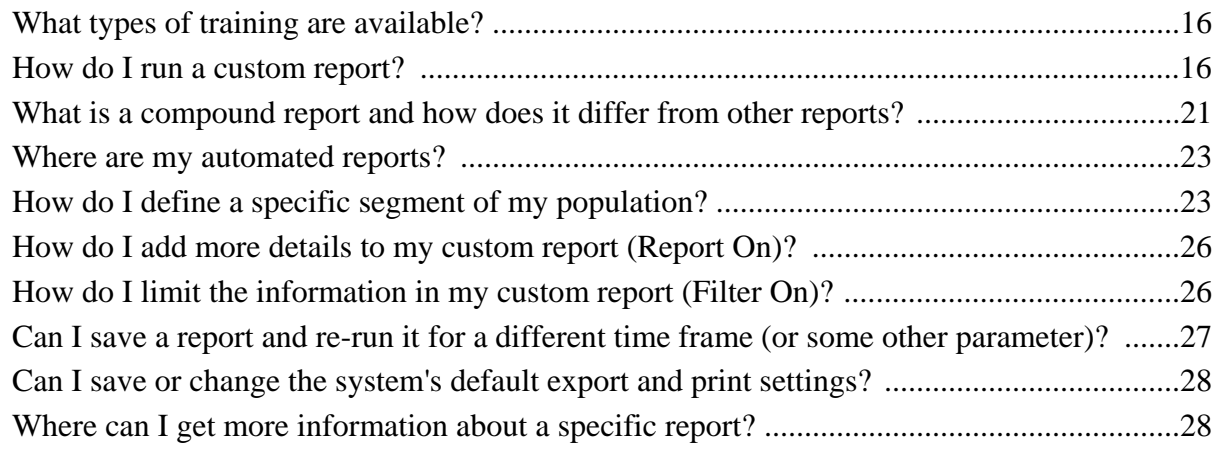

# **Access to the System, Policy Numbers, and Reports**

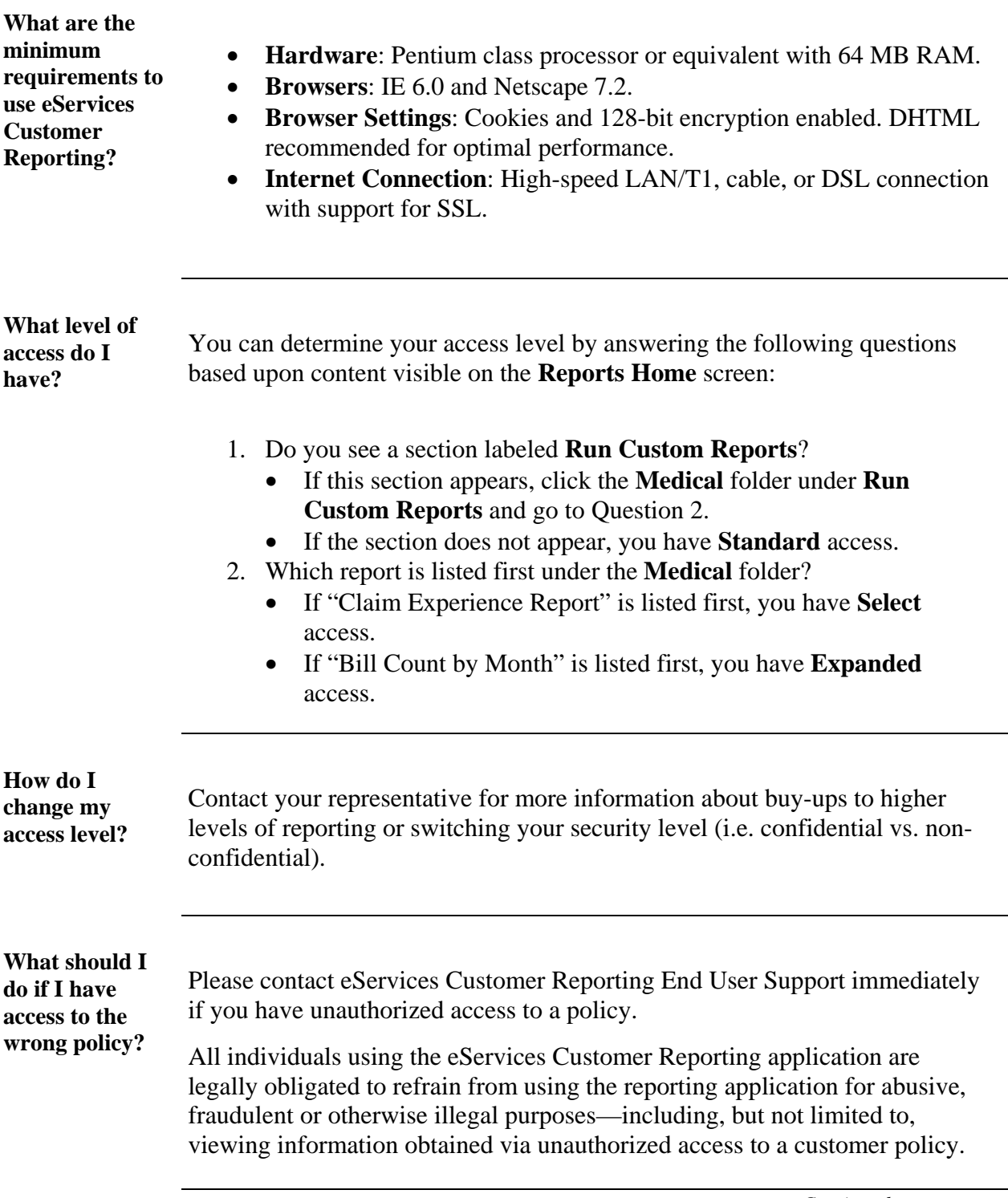

## **Access to the System, Policy Numbers, and Reports** continued

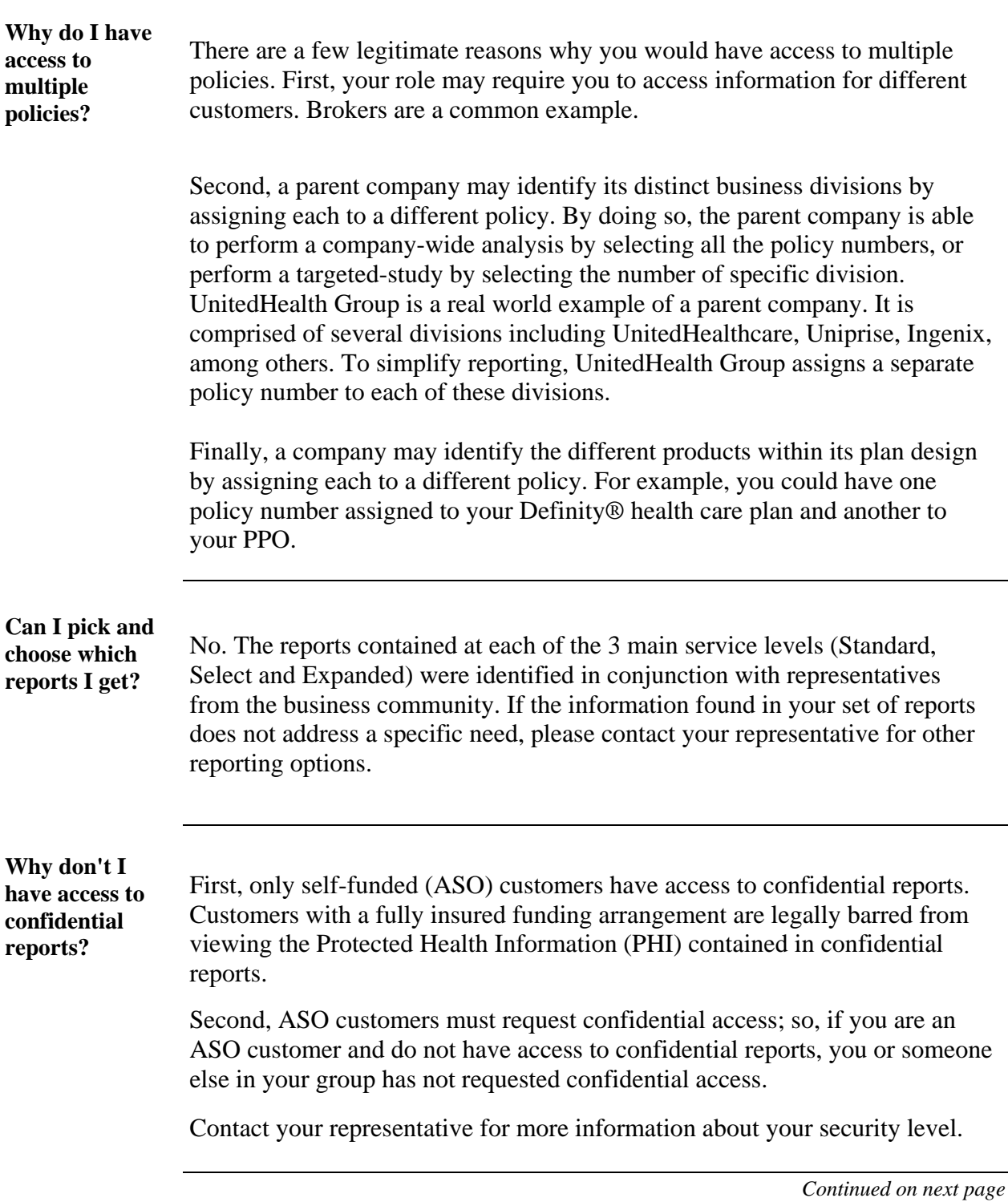

## **Access to the System, Policy Numbers, and Reports** continued

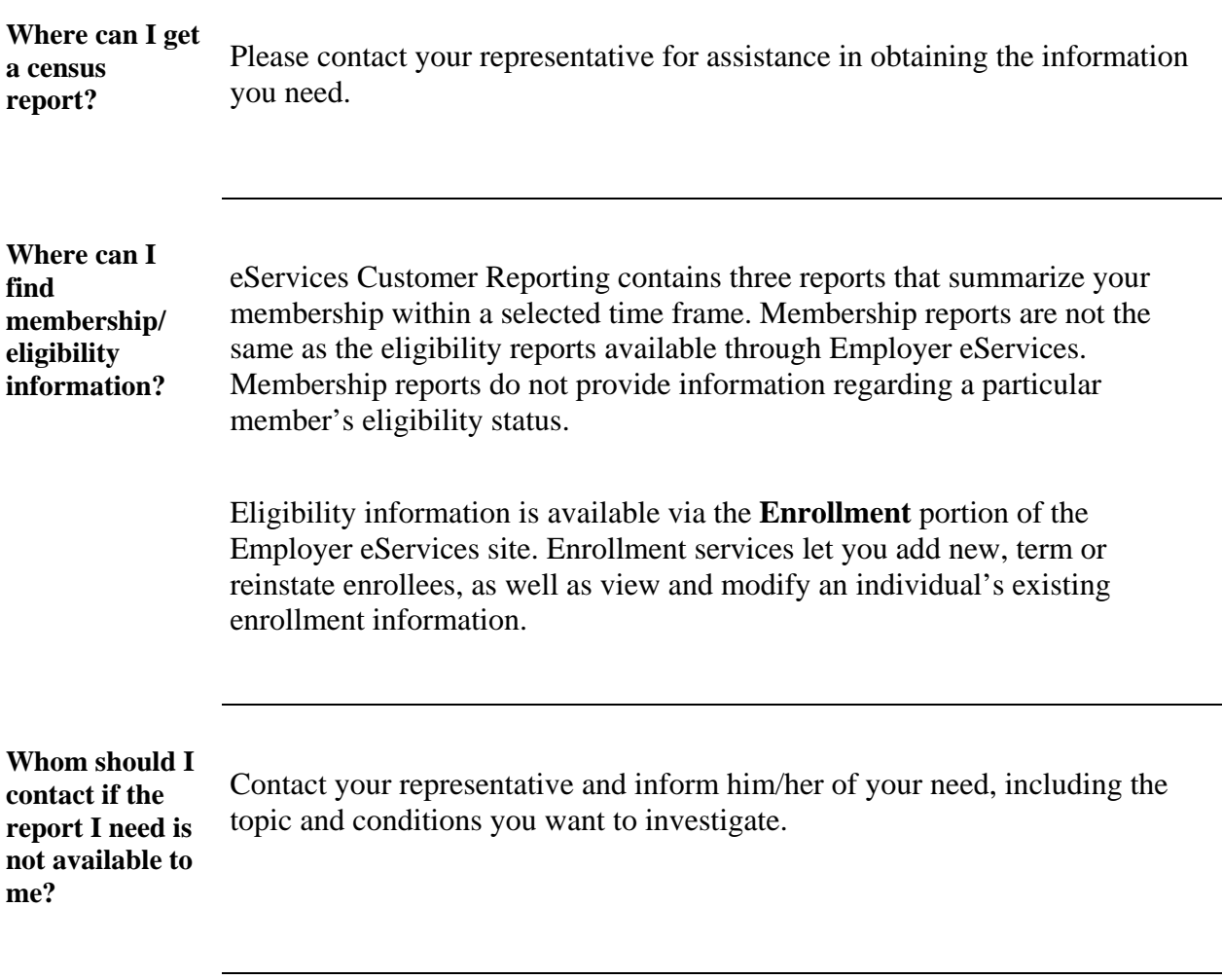

# **Timing/Availability of Data and Reports**

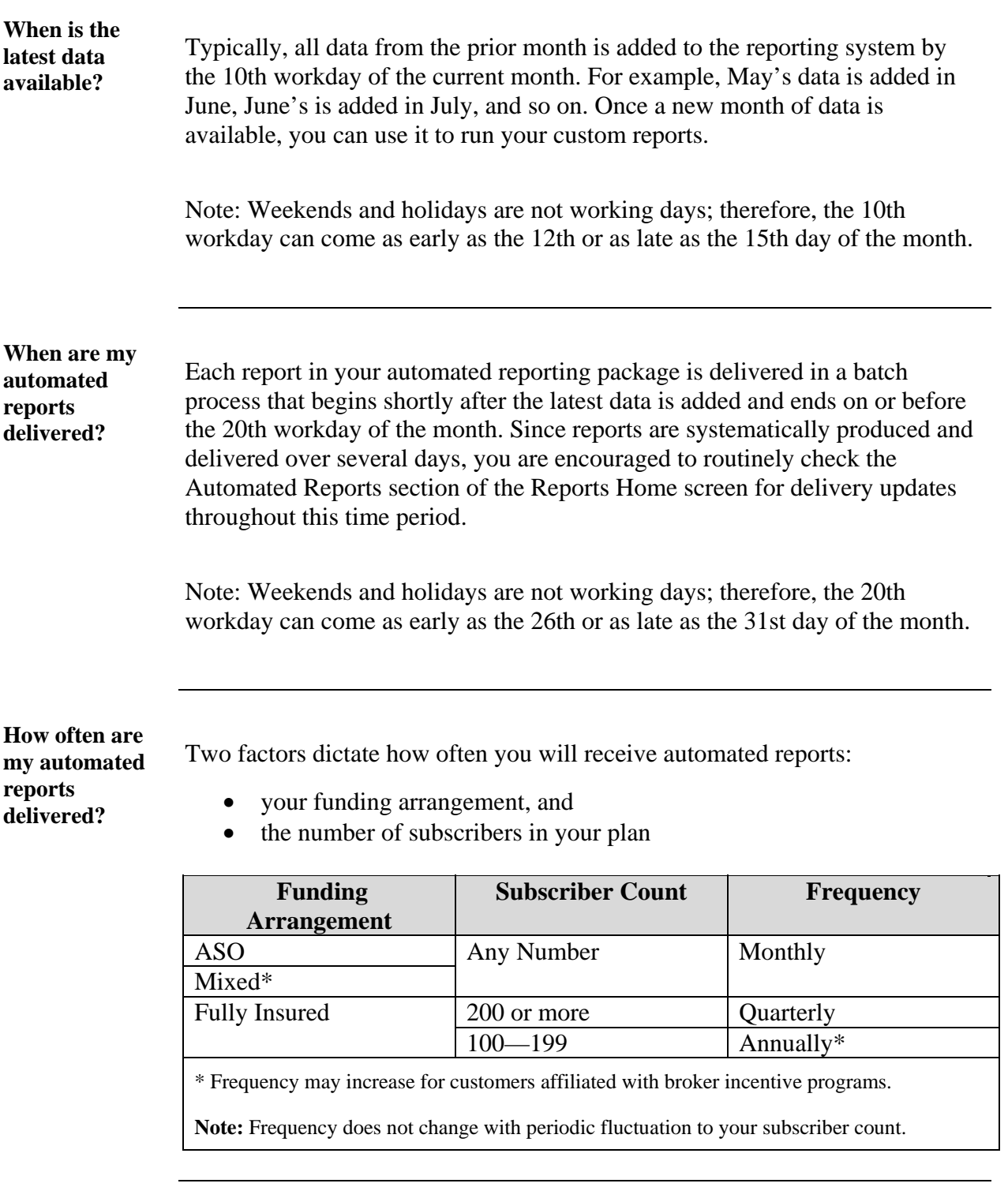

## **Timing/Availability of Data and Reports** continued

**Can I have my automated reported delivered more often?** 

The frequency with which automated reports are delivered is pre-defined based on a combination of customer size and funding. These pre-defined standards were established with input from members of the business community. However, if you need these reports produced on a more regular basis, please contact your representative for other reporting options.

## **Report Results**

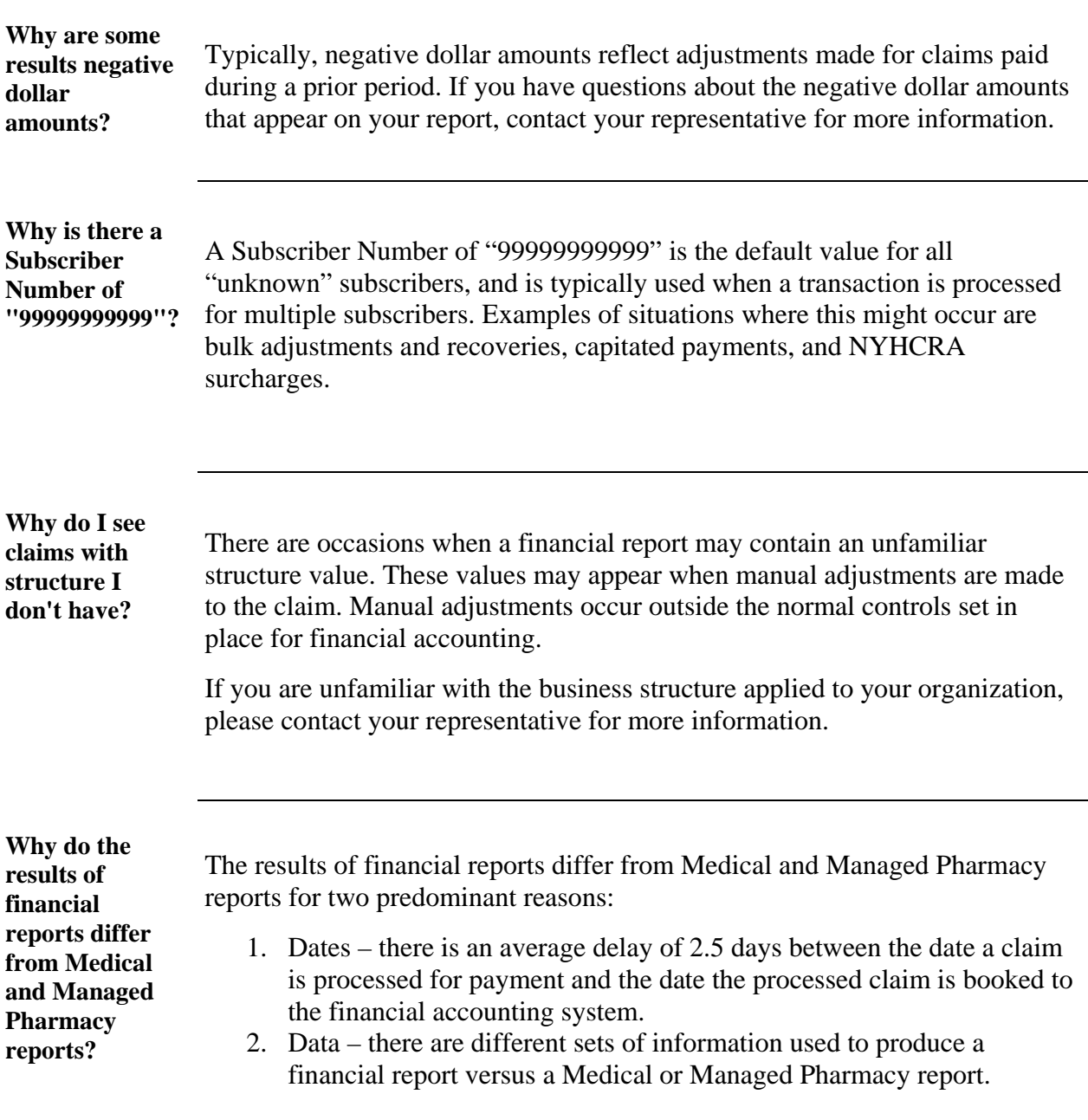

## **Report Results continued**

#### **Why do the results of financial reports differ from Medical and Managed Pharmacy reports?**  (continued)

#### **Dates**

Dates reference a point in time during which a particular set of activities took place. Medical and Managed Pharmacy reports are based on the dates information derived from claims were entered into the claim payment system – process dates. Financial reports, on the other hand, are based on the dates processed claims were logged into the financial accounting system – book dates.

Since there is a couple days delay between the date a claim is processed and the date the claim is booked to the financial accounting system, there will inevitably be some claims processed at the end of one month that are not booked until the start of the next one.

Therefore, any claims processed at month's end are not reported in that month's financial reports, while claims booked at the beginning of the month are not reported in that month's Medical and Managed Pharmacy reports.

For Managed Pharmacy reports, the timing in the receipt of records from Medco® (the vendor for Managed Pharmacy benefits) may further compound the difference in results. Medco supplies a bulk of data, on average, twice per month; however, there will be two months a year when there will be three feeds processed which will cause higher than normal Managed Pharmacy Claims for the month.

## **Report Results continued**

#### **Why do the results of financial reports differ from Medical and Managed Pharmacy reports?**  (continued)

#### **Data**

Another factor that may be driving the differences you are seeing is the actual content data itself. Financial data is streamlined to contain only information about transaction related activity for claim payments. This includes special transactions such as manual adjustments, bulk refunds, and reversals—items not considered with Medical and Managed Pharmacy reports. Furthermore, whereas Medical reports are limited to medical coverage, and Managed Pharmacy reports to Managed Pharmacy coverage, many financial reports include data for multiple lines of coverage (e.g., medical, Managed Pharmacy, dental, vision, etc.).

However, financial data does not include details for ineligible charges, discounts, cost sharing, coordination of benefits and other provisions of your plan design. Those details are found in the statistical claim data used to generate Medical and Managed Pharmacy reports—making these sets of reports ideal for tracking the utilization and performance of your plan.

**Why do the results of financial reports differ from billing and banking reports?** 

Billing reports do not include information for self-funded (ASO) customers. Therefore, if your benefit program includes an ASO portion, those dollars appear in your financial reports, but do not appear in your billing reports.

The results of your banking reports are subject to the time lapses typical of the check clearing process. Therefore, funds that have yet to clear may not show-up on your banking report, but those same dollars would appear in your financial reports regardless of whether the check cleared or not.

Billing reports are available via the "Billing" portion of Employer eServices. Financial reports are available via the "Reporting" portion of Employer eServices.

report.

## **Report Results continued**

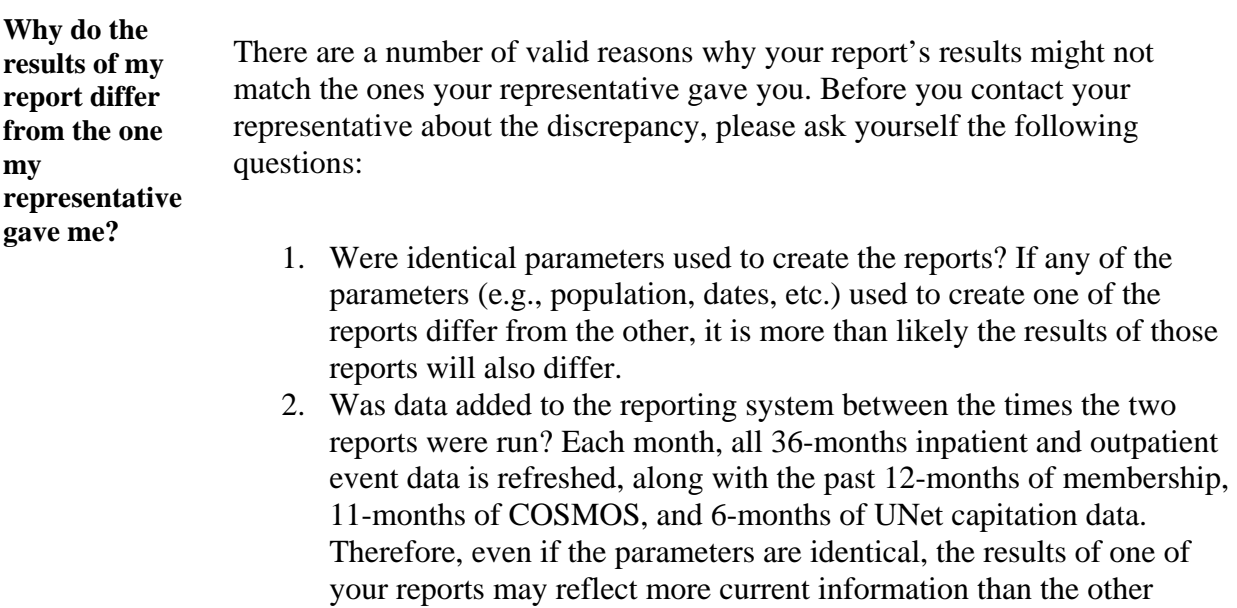

If you are unable to determine the cause of the disparity, please contact the representative that supplied you with the report for assistance.

**Data**

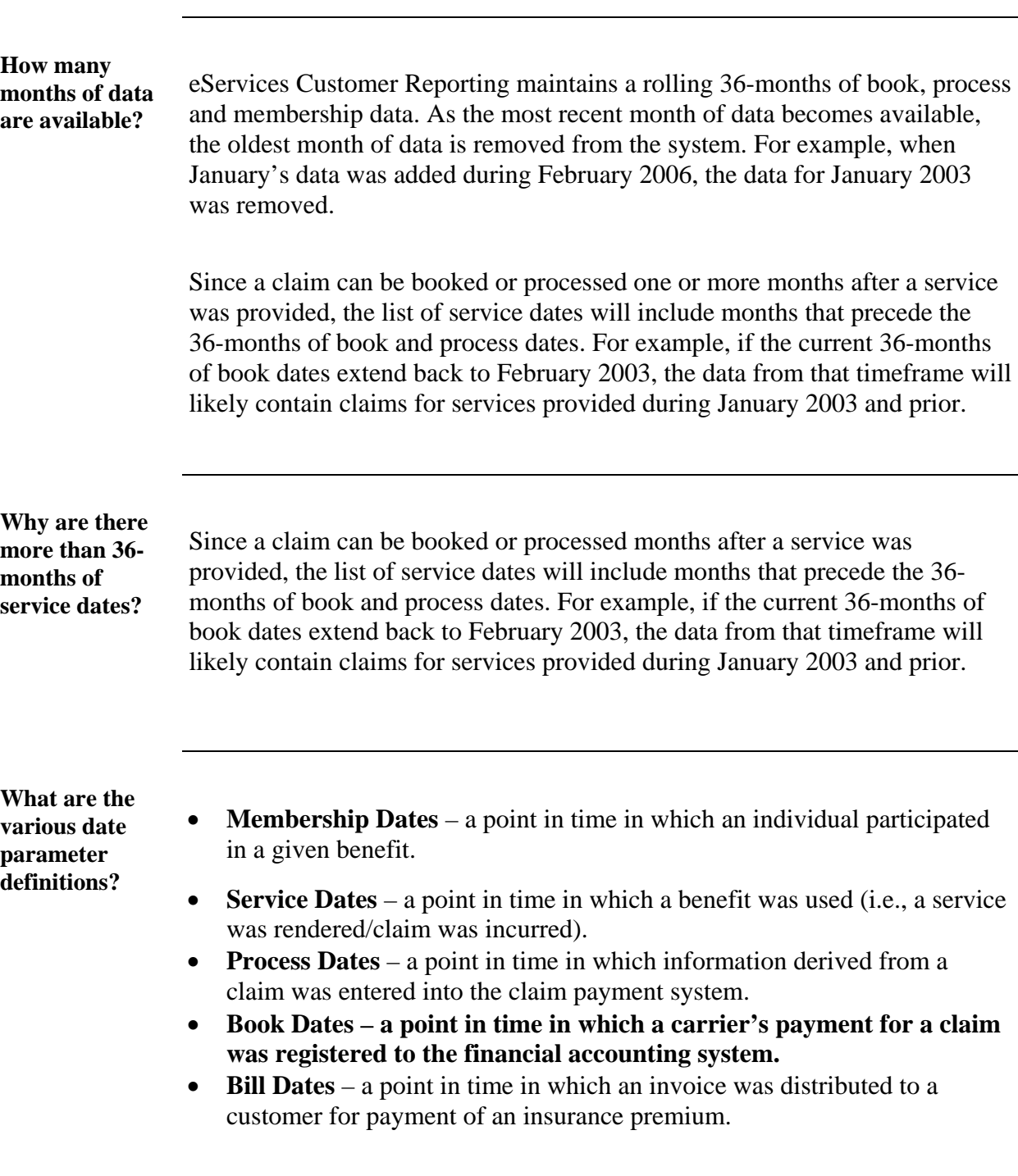

## **Data** continued

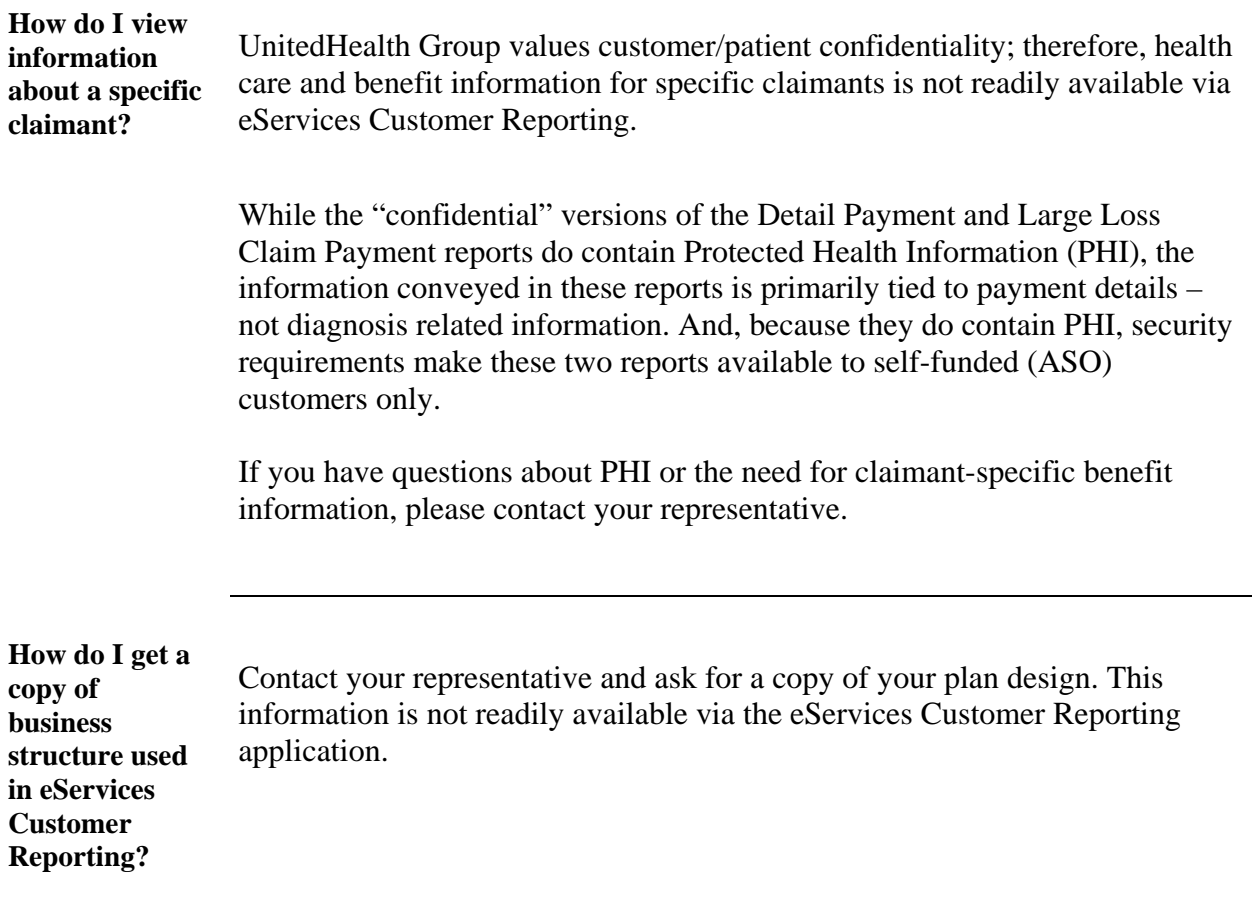

# **Known Issues**

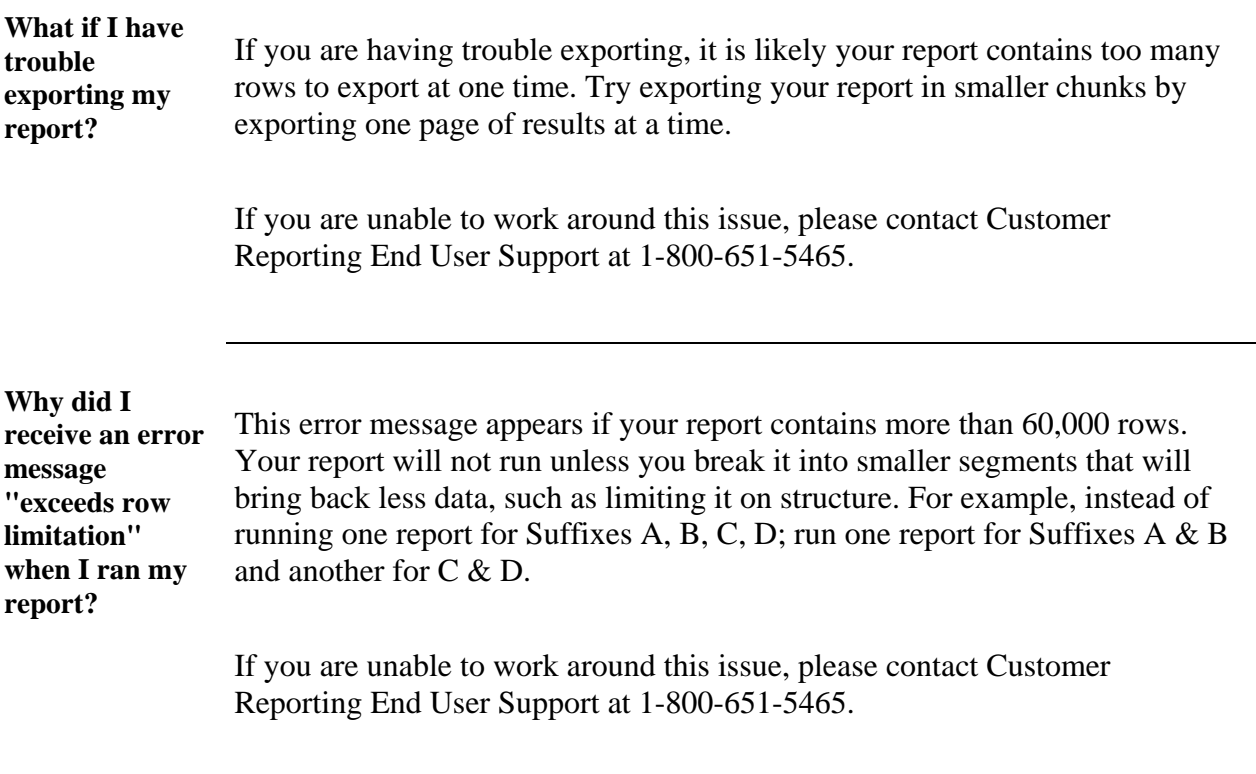

# **Training, Help and "How To" Steps**

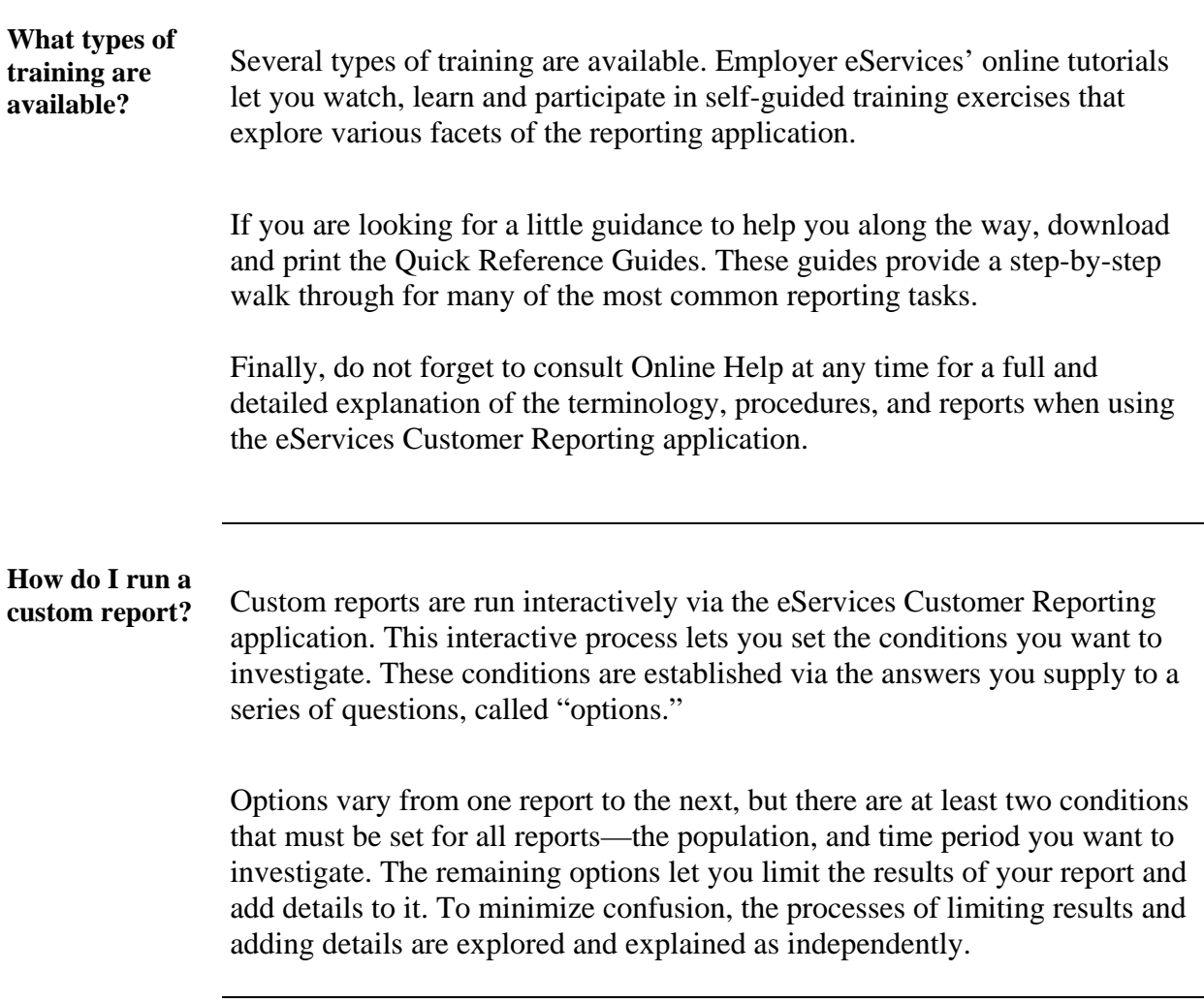

#### **How do I run a custom report?** (continued)

**Select a Report** Before you can set your reporting conditions, you have to pick the report that will help you to achieve the goal of your study. If you are wondering which report will help you achieve your goal, Online Help contains a full description of each one.

> Once you know which report you want to run, the Reports Home screen provides an easy way begin:

- 1. Locate the Run Custom Reports section of the "Reports Home" screen.
- 2. Click the "Report Category" folder containing the report you want to run.
	- Opens a list of reports by category.
- 3. Click the link to the report you want to run.
	- After you select a report, the "Option" screen appears.

#### **How do I run a custom report?** (continued)

**Select a Population** The first option of any report sets the population you want to investigate. Your population is the pool of individuals associated with your Policy Number. You can investigate the population in full or a predefined segment of it.

*~Investigate the Full Population~* 

You can put your entire population under the microscope by selecting your Policy Number from the option screens. To do this, you must first clarify that you do not want to run the report with a pre-defined filter, and then select your Policy Number.

From the option screen:

- 1. Select 1. Policy Number.
- 2. Follow the onscreen instructions for the remaining steps.
- 3. Click Next.

From the next option screen:

- 1. From the "Available" field select your Policy Number.
- 2. Follow the onscreen instructions for any remaining options.
- 3. Click Next.

#### **How do I run a custom report?** (continued)

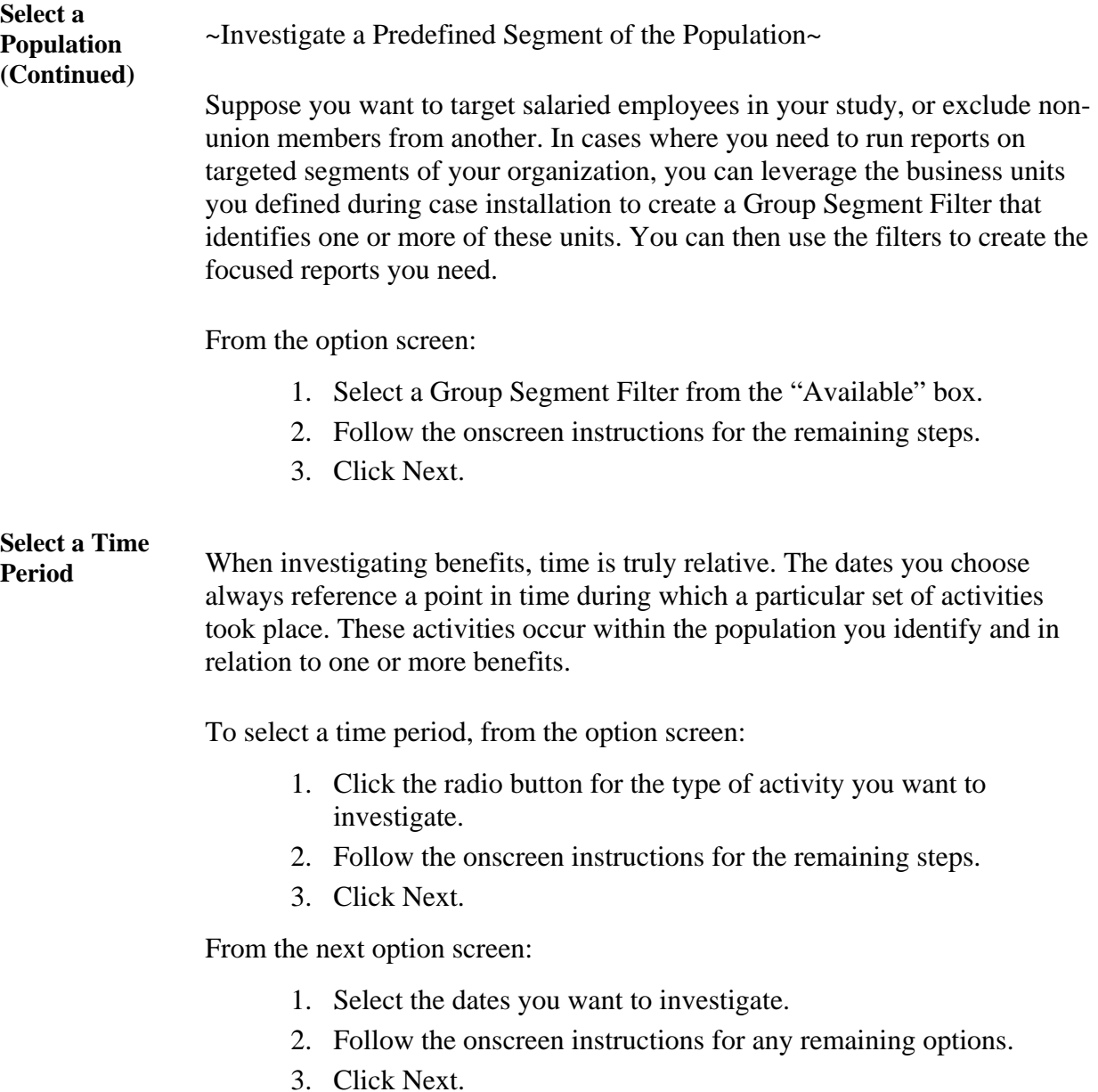

**How do I run a custom report?** (continued)

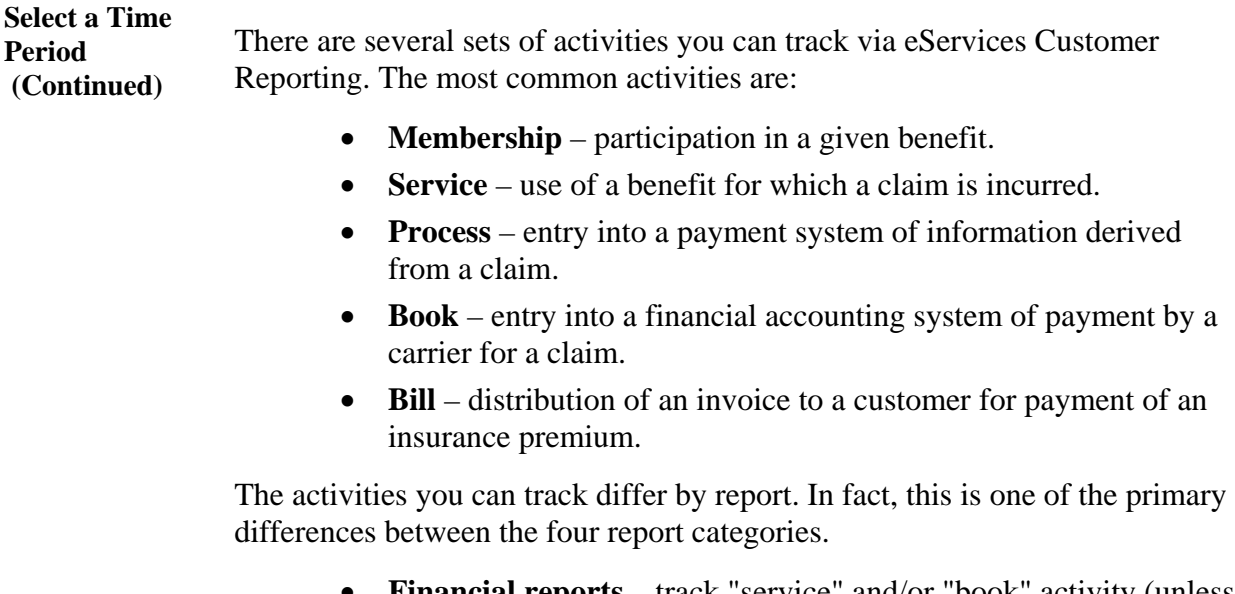

- **Financial reports** track "service" and/or "book" activity (unless premiums are referenced in the report; then track "service" and/or "bill/book").
- **Managed Pharmacy reports** track "service" and/or "process" activity of Managed Pharmacy claims.
- **Medical reports** track "service" and/or "process" activity of medical benefit claims.
- **Membership reports** track "membership" activity. (Since membership is the only activity tracked for these reports, you only need to select the time frame you want to investigate.)

**What is a compound report and how does it differ from other reports?** 

A compound report is comprised of two or more sections. Each section is actually an individual report that can be opened separately via a link located below it. When you open a section, the system automatically reproduces the report that was used to create it -- a copy of which is accessible via your list of "Recent Reports."

The full compound report only offers a limited set of reporting features. However, once a section is opened, it can be formatted and manipulated like any other report.

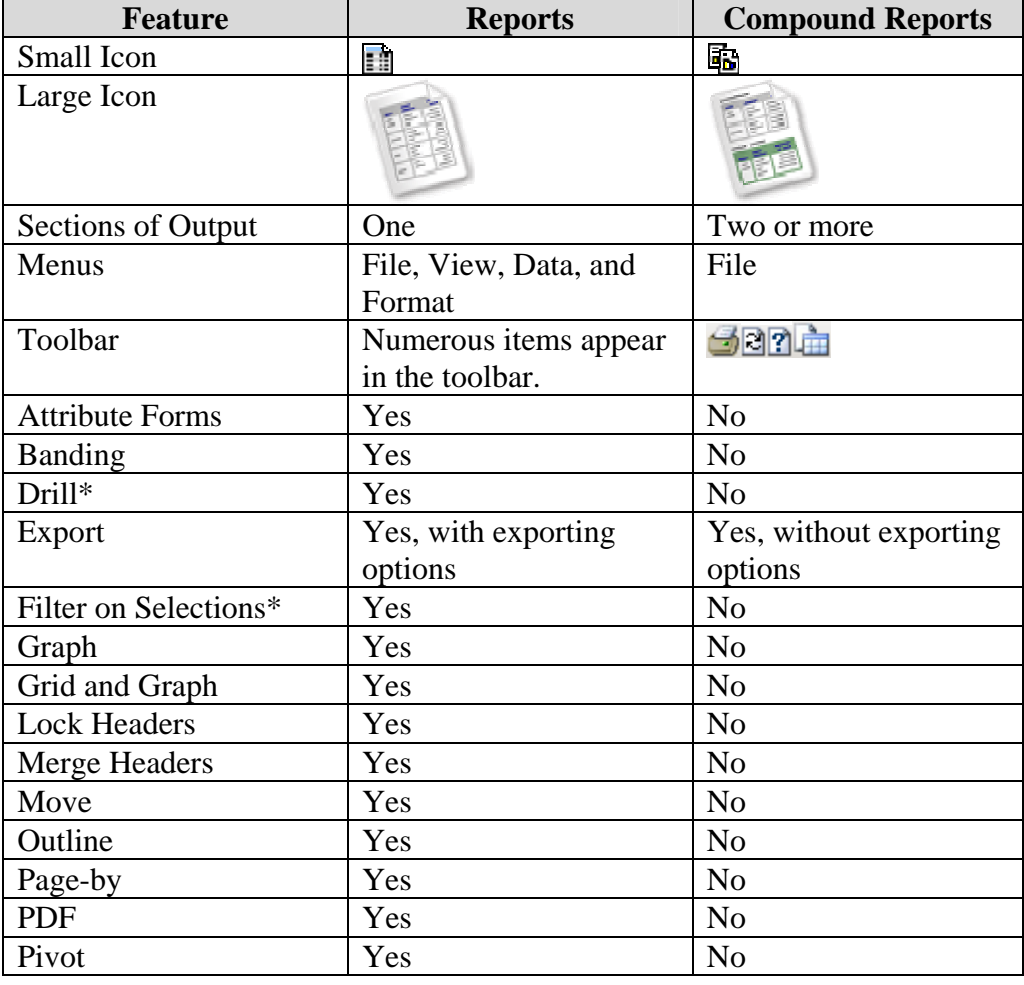

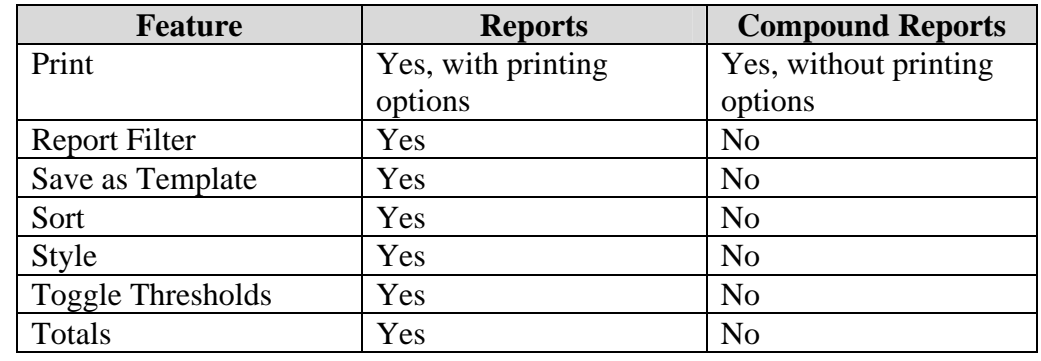

**What is a compound report and how does it differ from other reports?** (continued)

\* Only available to customers with Expanded services

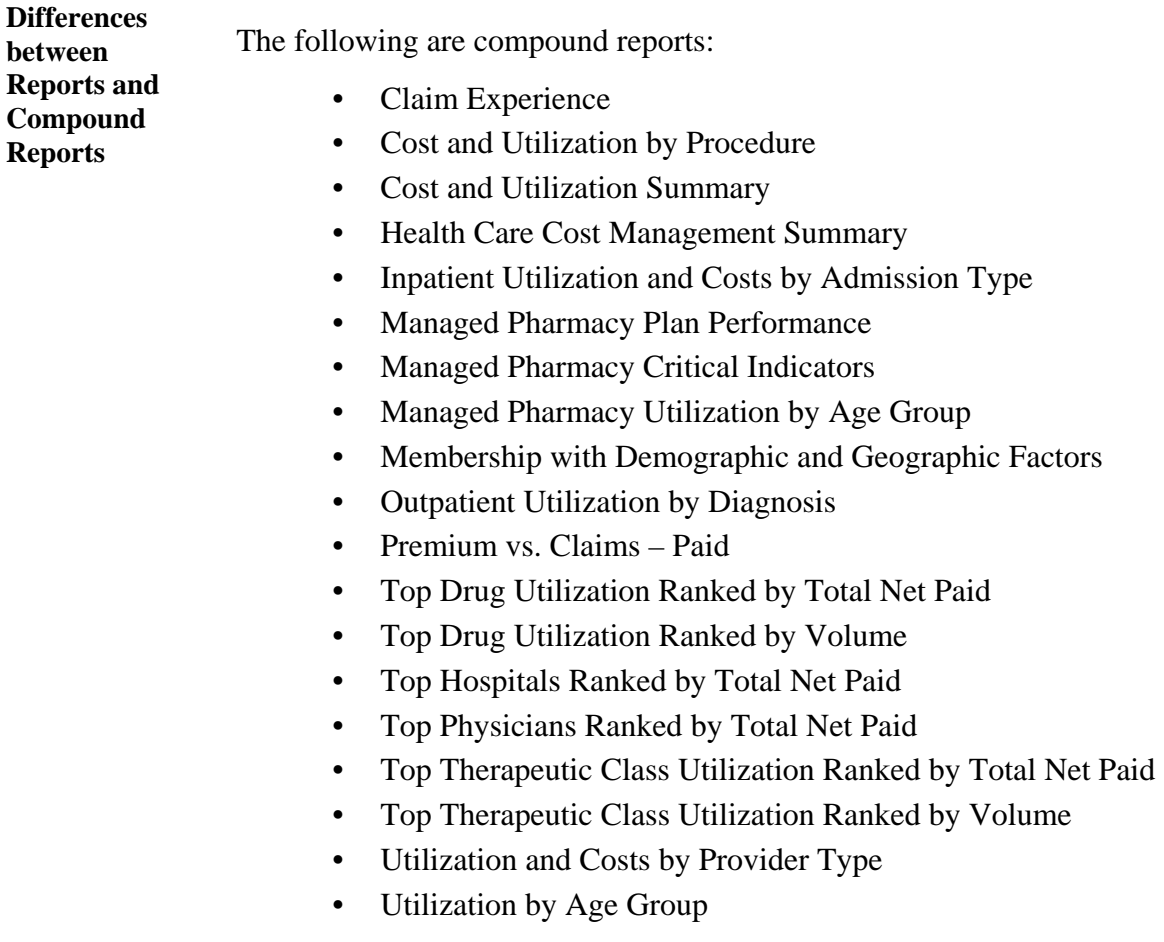

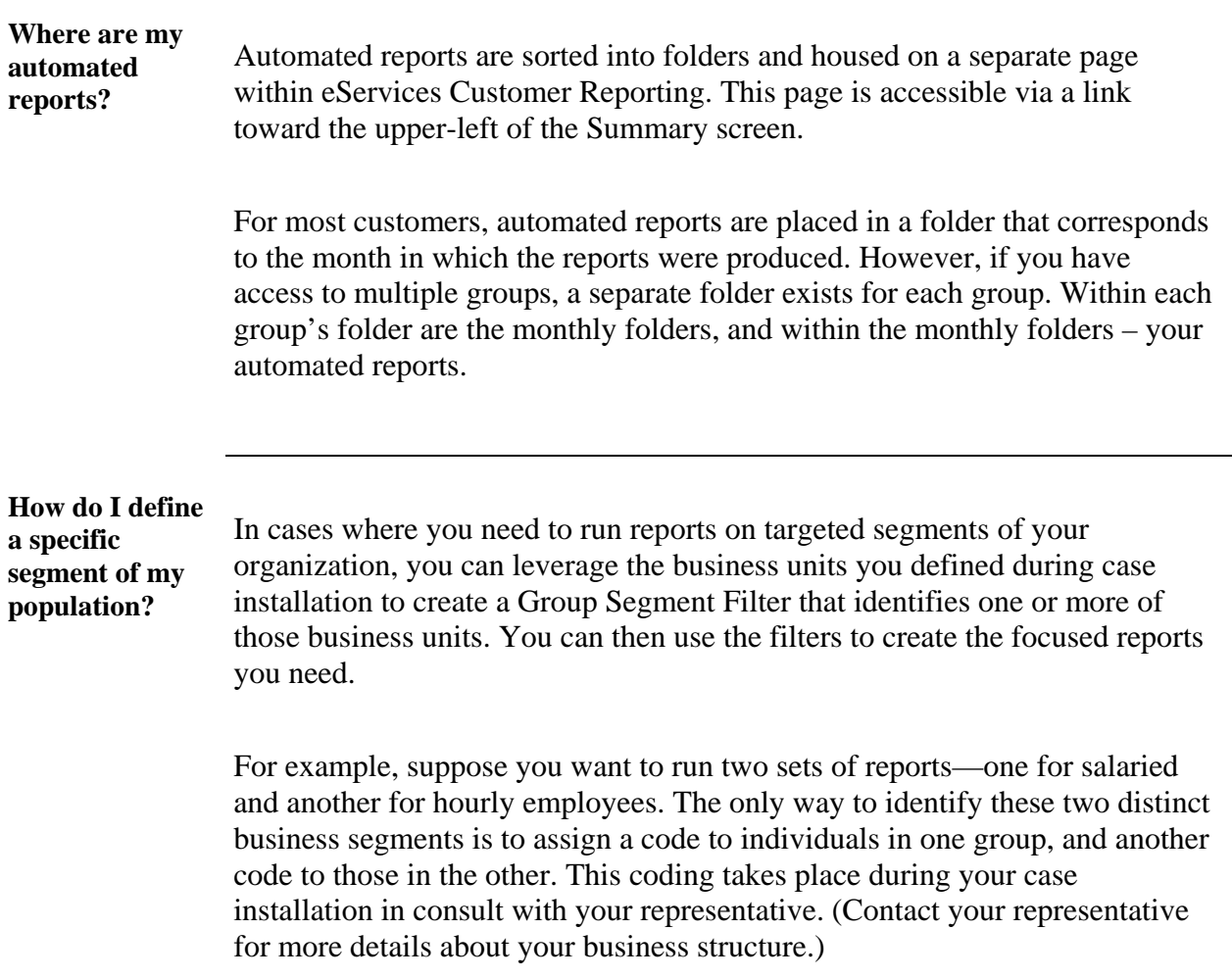

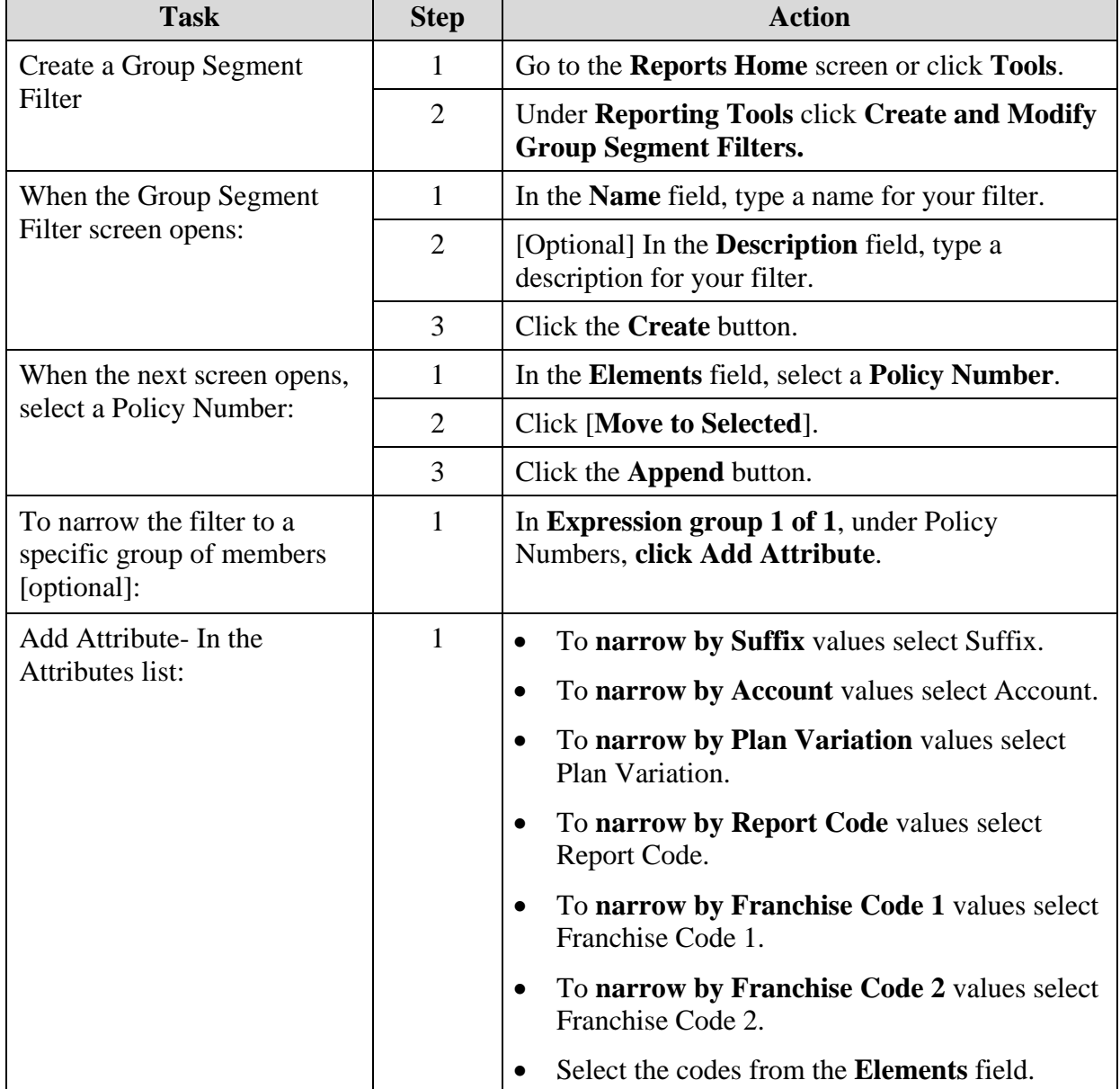

#### **How do I define a specific segment of my population?** (continued)

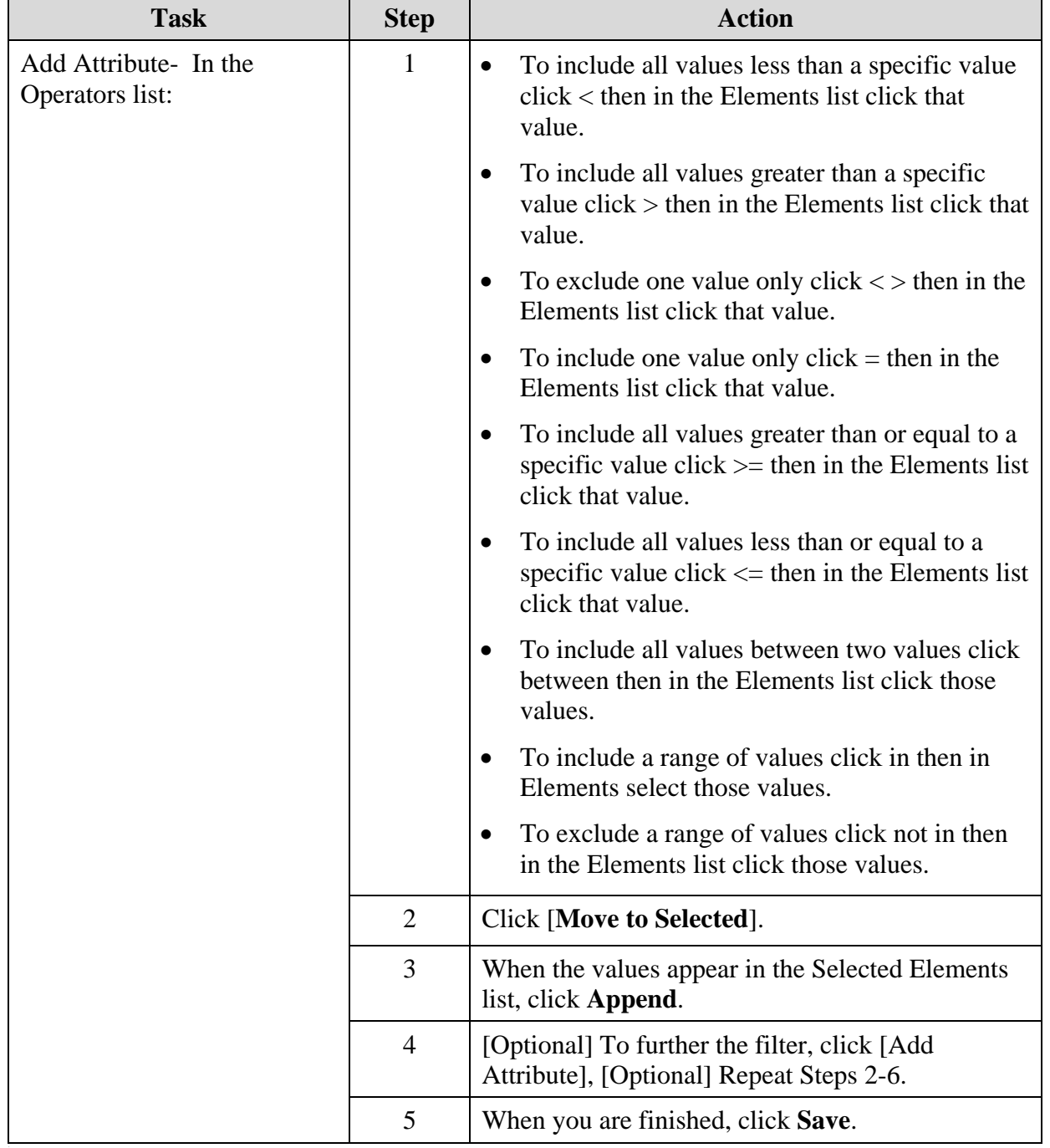

**How do I define a specific segment of my population?** (continued)

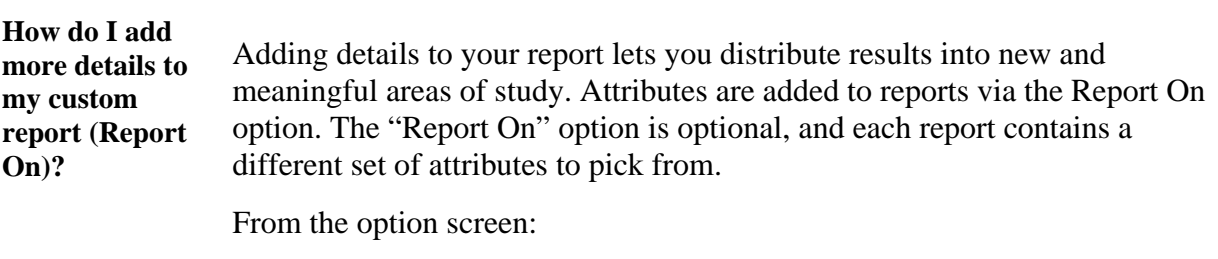

- 1. Click the attribute you want to add to your investigation.
- 2. Click [Move to Selected arrow].
- 3. Follow the onscreen instructions for the remaining steps.
- 4. Click the Next button.

#### **How do I limit the information in my custom report (Filter On)?**

In addition to setting limits on the population and the time period you want to investigate, each report contains a set of attributes from which you can further refine your results. These attributes are listed within the "Filter On" option. The "Filter On" option is optional, and each report contains a different set of attributes to pick from.

In essence, an attribute is a word or phrase used to categorize a set of related values. A simple example is "gender." Gender categorizes both males and females; hence, males and females are values of gender. If you opt to "filter on" gender, you must decide which gender you want to investigate—males or females.

To filter a value of a simple attribute, like gender, go to a report's option screen:

- 1. Click the **attribute** containing the values you want to investigate.
- 2. Click [**Move to Selected** arrow].
- 3. Click the **Next** button.

From the next set of options:

- 1. Click the **values** you want to investigate.
- 2. Click [**Move to Selected** arrow].

**How do I limit the information in my custom report (Filter On)?** (continued)

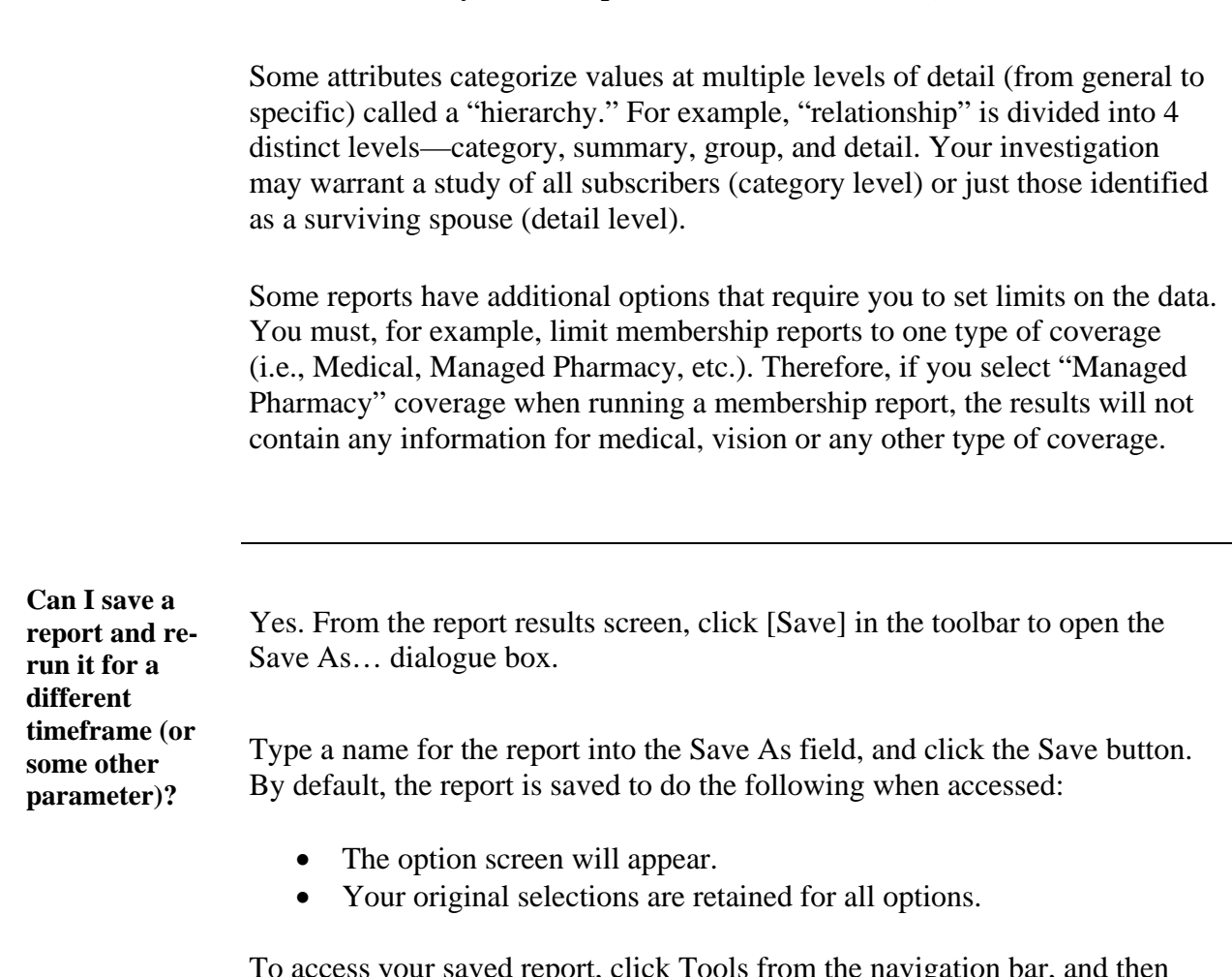

To access your saved report, click Tools from the navigation bar, and then click Manage Your Report Templates.

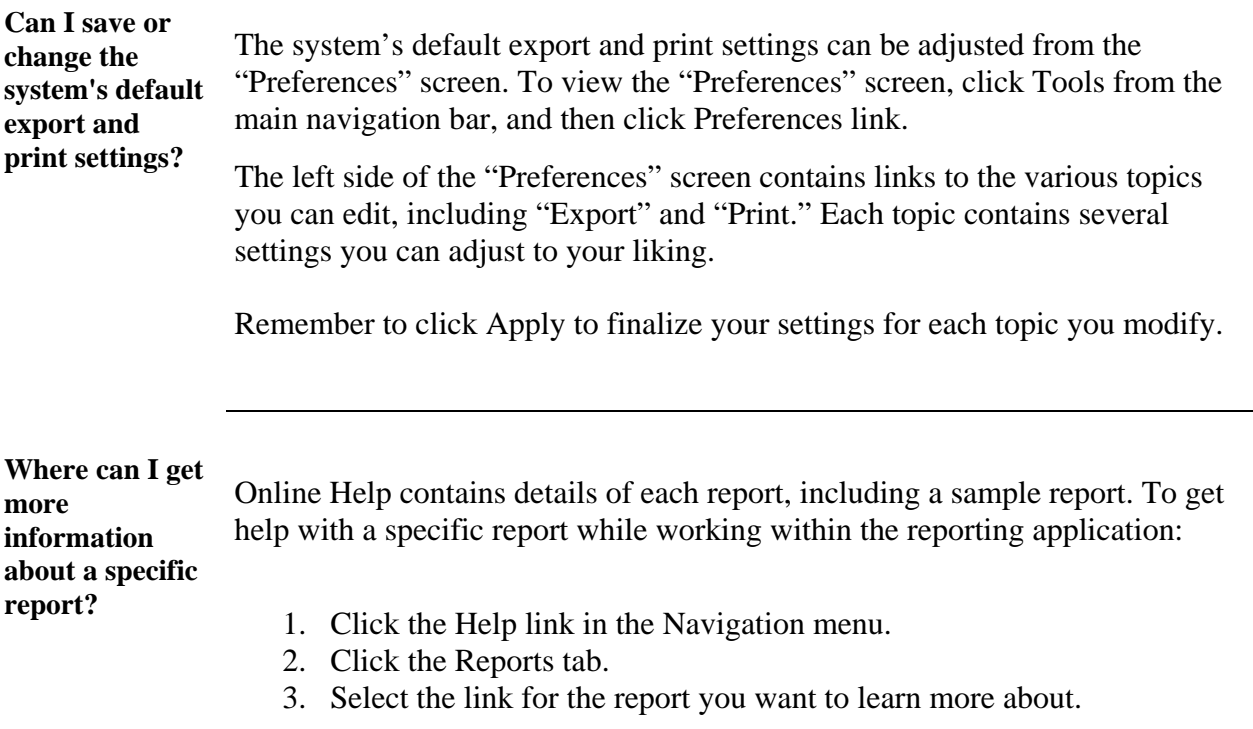